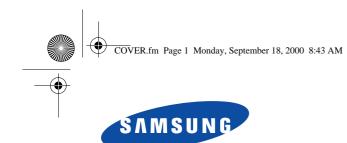

# SyncMaster 210T SyncMaster 240T TFT-LCD Monitor

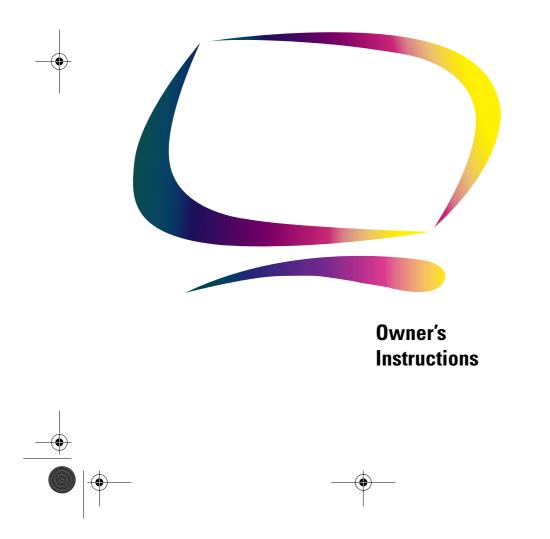

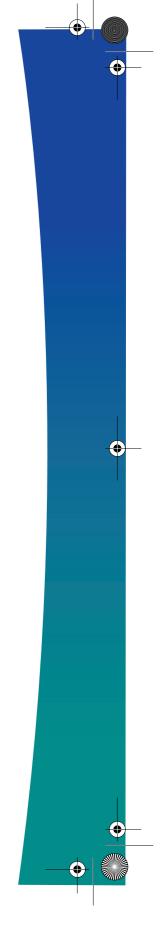

COVER.fm Page 2 Monday, September 18, 2000 8:43 AM

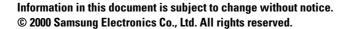

Reproduction in any manner whatsoever without the written permission of Samsung Electronics Co., Ltd. is strictly forbidden.

Samsung Electronics Co., Ltd. shall not be liable for errors contained herein or for incidental or consequential damages in connection with the furnishing, performance, or use of this material.

The *Samsung logo* and *SyncMaster* are registered trademarks of Samsung Electronics Co., Ltd.; *Microsoft, Windows*<sup>®</sup> and *Windows*<sup>®</sup> *NT* are registered trademarks of Microsoft Corporation; *VESA*, *DPMS* and *DDC* are registered trademarks of Video Electronics Standard Association; the *ENERGY STAR* name and logo are registered trademarks of the U.S. Environmental Protection Agency (EPA). As an ENERGY STAR Partner, Samsung Electronics Co., Ltd. has determined that this product meets the ENERGY STAR guidelines for energy efficiency. All other product names mentioned herein may be the trademarks or registered trademarks of their respective owners.

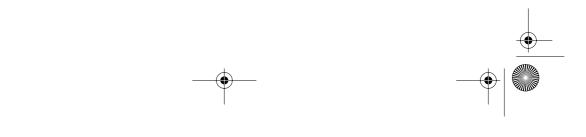

TOC.fm Page 1 Monday, September 18, 2000 8:42 AM

۲

# **Table of Contents**

| Safety Instructions                 |
|-------------------------------------|
| Unpacking your Monitor              |
| Setting up Your LCD Monitor         |
| Setting up an Ergonomic Workstation |
| Monitor Location                    |
| Workstation Height                  |
| Viewing Angle                       |
| Kensington Security Slot            |
| Connecting Your LCD Monitor         |
| Plug and Play                       |
| Installing the Video Driver         |
| Self-Test Feature Check (STFC)      |
| Getting Help                        |
| Warm-up Time                        |
| Adjusting Your LCD Monitor          |
| User Controls                       |
| Automatic Save                      |
| Direct-Access Features              |
| OSD Lock/Unlock                     |
| ON-Screen Display (OSD)             |
| Accessing the Menu System           |
| OSD functions and adjustments12     |
| By Remote-Control                   |
| Appendix                            |
| Power Saver                         |
| Troubleshooting                     |
| Specifications                      |
| Pin Assignmments                    |
| Display Modes                       |
| Index                               |

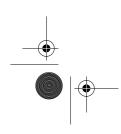

English 1

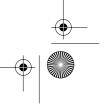

 $(\mathbf{e})$ 

Safety.fm Page 2 Monday, September 18, 2000 8:43 AM

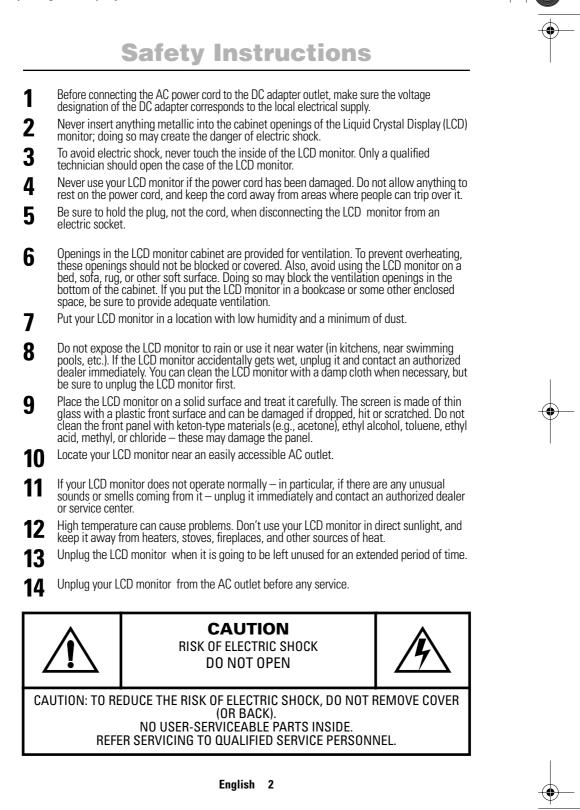

body2.fm Page 3 Monday, September 18, 2000 8:53 AM

۲

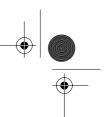

# **Unpacking Your Monitor**

Please make sure the following items are included with your monitor. If any items are missing, contact your dealer.

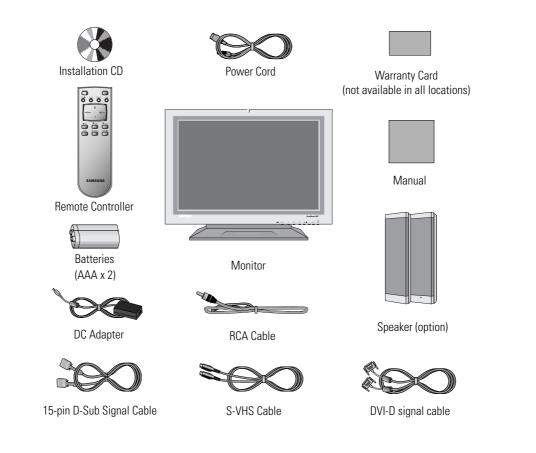

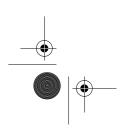

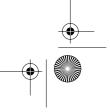

body2.fm Page 4 Monday, September 18, 2000 8:53 AM

# **Setting up Your LCD Monitor**

### Setting up an Ergonomic Workstation

Consider the advice given below before you install your monitor.

### **Monitor location**

Choose a position that exposes your monitor to the least reflection from lights or windows, usually at a right angle to any window.

### Workstation height

Place your LCD monitor so that the top of the screen is slightly below your eye level when you are comfortably seated.

### **Viewing angle**

Tilt the screen until you feel comfortable working with your monitor. The best viewing angle can be obtained via AutoAngle™ provided by enclosed **Colorific® software**. Please install the program to get the best viewing angle adjustment.

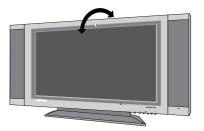

Figure 1. Tilt the screen

### **Kensington Security Slot**

This monitor offers you the opportunity to secure your monitor using a Kensington-type security device. Kensington lock is not included. Refer to your locking device documentation for installation instructions.

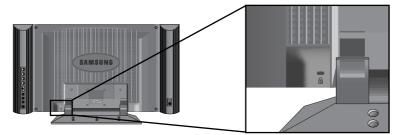

Figure 2. Kensington-type security slot location

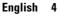

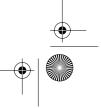

body2.fm Page 5 Monday, September 18, 2000 8:53 AM

# **Setting up Your LCD Monitor**

### **Connecting Your LCD Monitor**

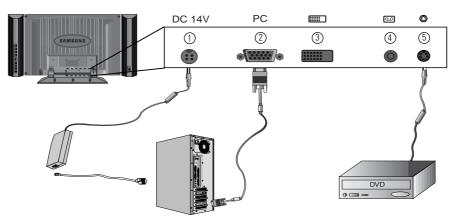

#### Figure 3. Cable connections

- 1. Connect the power cord to the DC adaptor and connect the adaptor plug to the DC14V power connector ① on the back of the monitor.
- 2. Connect the Analog video signal cable from PC to ②.
- 3. Connect RCA cable from external video devices such as VCR, DVD, and Camcorder to 4
- 4. Connect S-Video cable from external video devices such as VCR, DVD, and Camcorder to 5 .
- 5. If you have a DVI compliant video graphics adaptor, connect DVI video cable from PC to ③.
- 6. Turn the monitor on, and then turn on the computer.
- 7. Now, install the monitor driver with accompanied utility CD.
- 8. Recommended resolution of SyncMaster240T is WUXGA, 1920 x 1200 @ 60HZ.

NOTE: Although the monitor is designed to be compatible with wide variety of popular video adaptors, it is WUXGA, 1920x1200 mode, that needs special care. Since there is no industry standard for WUXGA mode, video adaptor manufacturers are using several different configurations that cause the monitor false video mode interpretation. If the screen image is quality is poor when you are using either UXGA or WUXGA mode, please check the followings.

- 1. UXGA mode identified as WUXGA mode
  - Touch the "MENU" button, and then select "Hz", information, icon.
- Read the information and make sure that the video mode says "1600x1200"
- If no resolution is appeared, then the monitor is in WUXGA mode.
- 2. WUXGA node identified as UXGA mode
  - Touch the "MENU" button, and the select "HZ", information, icon.
  - Read the information and make sure that the video mode says only "H\_Sync... V\_Sync..." without mentioning resolution.
  - If you read 1600x1200, then the monitor is in UXGA mode.

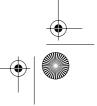

body2.fm Page 6 Monday, September 18, 2000 8:53 AM

# **Setting up Your LCD Monitor**

If you are experiencing the above, then please follow the steps given below to solve the problem.

- 1. Touch the "MENU" button to bring up OSD window.
- 2. Select "Hz" menu.
- 3. Press "MENU" button seven times while keeping "Hz" menu highlighted.
- 4. The monitor's displayed mode will be changed from UXGA mode to WUXGA mode, or from WUXGA mode to UXGA mode depending on the current mode.

### **Plug and Play**

The adoption of the new VESA<sup>®</sup> Plug and Play solution eliminates complicated and time consuming setup. It allows you to install your monitor in a Plug and Play compatible system without the usual hassles and confusion. Your PC system can easily identify and configure itself for use with your display. This monitor automatically tells the PC system its Extended Display Identification Data (EDID) using Display Data Channel (DDC) protocols so the PC system can automatically configure itself to use the flat panel display. If your PC system needs a video driver, follow the instructions given below according to the operating system your computer uses.

### Installing the Video Driver

The CD that accompanies this product contains the necessary drivers for installing your monitor. Please refer to the driver installation instructions included with your CD package for more information.

### Self-Test Feature Check (STFC)

Your monitor provides a self-test feature that allows you to check whether your monitor is functioning properly. Make sure that PC is selected as a primary source by checking if the source indicator LED labeled "PC" is on. If your monitor and computer are properly connected but the monitor screen remains dark and the power indicator is blinking, run the monitor self-test by following the steps given below:

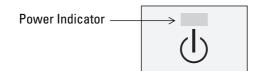

Figure 4. Power Indicator

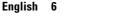

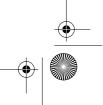

body2.fm Page 7 Monday, September 18, 2000 8:53 AM

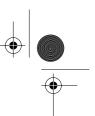

# **Setting up Your LCD Monitor**

- **1** Turn off both your computer and the monitor.
- 2 Unplug the video cable from the back of the computer.
- **3** Turn on the monitor.

If the monitor is functioning properly, you will see a white box with a large blue oval Samsung logo and an error messsage "CHECK SIGNAL CABLE." in black color.

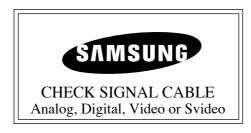

#### Figure 5. Monitor self-test screen

This box also appears during normal operation if the video cable becomes disconnected or damaged.

**4** Turn off your monitor and reconnect the video cable; then turn on both your computer and the monitor.

If your monitor screen remains blank after following the previous procedure, check your video controller and computer system; your monitor is functioning properly.

### **Getting Help**

If your monitor does not display an image, check your cable connections and refer to "Troubleshooting" on page 21. If you experience difficulties with the quality of the displayed image, run Auto Adjustment by touching "AUTO" control button. You may want to refer to "Adjusting Your LCD Monitor" on page 8 or "Troubleshooting" on page 21.

### Warm-up Time

All LCD monitors need time to become thermally stable whenever you turn on the monitor after letting the monitor be turned off for a couple of hours. Therefore, to achieve more accurate adjustments for parameters, allow the LCD monitor to warm (be on) for at least 20 minutes before making any screen adjustments.

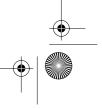

body2.fm Page 8 Monday, September 18, 2000 8:53 AM

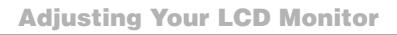

### **User Controls**

•

Your LCD monitor allows you to easily adjust the characteristics of the image being displayed. All of these adjustments are made using the control buttons on the front of the monitor. While you use these buttons to adjust the controls, an On Screen Display shows you their numeric values as they change.

|                         | SyncMaster 240T        |  |
|-------------------------|------------------------|--|
| V1 V2<br>O O SOURCE PIP | AUTO EXIT – 🔆 + MENU 🕁 |  |
|                         |                        |  |

\* 21" : SyncMaster 210T

| Figure 6. | User | control | locations |
|-----------|------|---------|-----------|
|-----------|------|---------|-----------|

| No. | Name   | Description                                                                                                    |  |  |
|-----|--------|----------------------------------------------------------------------------------------------------|--|--|
| 1   | Source | <ul> <li>Selects Video source.</li> <li>Two source indicator LEDs on the left of the control button indicate currently active Video source.</li> </ul>                                                                |  |  |
| 2   | PIP    | <ul> <li>Activates PIP(Picture-in-Picture) window directly.</li> <li>PIP to Fullscreen video.</li> <li>PIP off.</li> </ul>                                                                                            |  |  |
| 3   | Auto   | <ul> <li>Use this button to optimize image quality<br/>automatically.</li> <li>"Auto adjustment" feature affects following<br/>parameters: Fine, Coarse, and Image Position.</li> </ul>                               |  |  |
| 4   | Exit   | <ul> <li>Exits from menus and sub-menus.</li> <li>Exits from the OSD system.</li> <li>Turns the PIP off.</li> </ul>                                                                                                   |  |  |
| 5   | Menu   | <ul> <li>Opens the OSD and selects the highlighted<br/>function.</li> </ul>                                                                                                    |  |  |
| 6   | Power  | <ul> <li>Turns ON/OFF the monitor.</li> <li>Indicates the status of the monitor.         <ul> <li>-Green : Normal Operation.</li> <li>-Amber : Power Saving Mode or Disconnected Signal Cable.</li> </ul> </li> </ul> |  |  |

) body2.fm Page 9 Monday, September 18, 2000 8:53 AM

# **Adjusting Your LCD Monitor**

| No. | Name            | Description                                                                                                    |  |
|-----|-----------------|----------------------------------------------------------------------------------------------------|--|
| 7   | <del>:</del> \+ | <ul> <li>Moves the selector right or left on the OSD.</li> <li>Increases or decreases the Brightness.</li> <li>Increases or decreases the values of the selected function.</li> </ul> |  |

### **Automatic Save**

Whenever you open the on-screen menu and allow an adjustment window to remain active for about 3 seconds without pressing other buttons, the monitor automatically saves any adjustment you have made. These changes are saved into a user area in the monitor. The monitor can save adjustments for up to 4 user modes. It has 13 for 210T (15 for 240T) factory preset or preload modes, one for each signal frequency as listed in table 7 on page 25. If you have made no adjustments, the on-screen menu disappears and the monitor does not save anything.

| Fu       | nction Description                                                                                                    |   |
|----------|----------------------------------------------------------------------------------------------------|---|
| SOURC    | <ul> <li>E Use this button to change a video source</li> <li>Video sources are changed in the following order:<br/>D-sub ⇔ DVI ⇔ RCA ⇔ S-VIDE0</li> <li>Video: RCA/S-Video PC: D-Sub/DVI (Analog/Digital)</li> </ul>                                                                                                    |   |
| PIP      | <ul> <li>Use this button to see both PC and Video the same time with either PC or Video is in a small window superimposed on PC or Video.</li> <li>Image: CA/S-Video PC (D-sub/DVI) (D-sub/DVI) (D-sub/DVI) (Video (RCA/S-Video) (RCA/S-Video) (RCA/S-</li></ul> | _ |
|          | PC Video<br>D-sub<br>DVI S-Video<br>Video<br>RCA<br>S-Video<br>DVI<br>Video<br>RCA<br>DVI                                                                                                    |   |
|          | English 9                                                                                                    |   |
| <b>—</b> |                                                                                                    |   |

body2.fm Page 10 Monday, September 18, 2000 8:53 AM

# **Adjusting Your LCD Monitor**

| Function | Description                                                                                                    |
|----------|----------------------------------------------------------------------------------------------------|
| AUTO     | <ul> <li>Use this button to optimize image quality automatically.</li> <li>"Auto adjustment" feature affects following parameters: Fine,<br/>Coarse, and Image Position.</li> </ul> |
| EXIT     | <ul> <li>Exits from menus and sub-menus.</li> <li>Exits from the OSD system.</li> <li>Turns the PIP off.</li> </ul>                                                                 |
| -/+      | <ul> <li>Use this button to change "Brightness."</li> <li>When OSD is active, use "-" and "+" buttons to navigate through menus.</li> </ul>                                         |
| MENU     | <ul> <li>Use this button to bring "OSD" menu.</li> </ul>                                                                                                    |
| POWER    | <ul> <li>Use this button to turn ON or OFF the monitor.</li> </ul>                                                                                                    |

### **Direct-Access Features**

#### Brightness

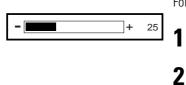

- Follow these instructions to adjust the brightness.
  - With the menu off, push the "-" or "+" button to display the brightness adjustment menu.
  - Push the "+" button to increase the
    brightness; push the "-" button to decrease the brightness.

### **OSD Lock/Unlock**

This function allows you to secure the current settings so that they cannot be inadvertently changed, while still allowing you to adjust the Brightness and Contrast. You can unlock the OSD controls at any time by using the same procedure.

With the **OSD** screen off, push and hold the **Menu** button for at least 5 seconds to lock or unlock the controls. When locked, a 'LOCKED!' message will be displayed along the bottom of each OSD menu except for these screens :

- Brightness
- Contrast

body2.fm Page 11 Monday, September 18, 2000 8:53 AM

# **Adjusting Your LCD Monitor**

### **On Screen Display(OSD)**

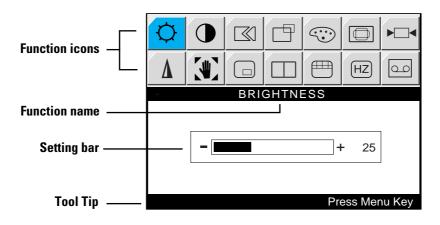

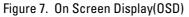

### Accessing the menu system

6

- With the OSD off, push the **Menu** button to display the main OSD menu.
- 2 Use the "-, + " buttons to move from one function to another. As you move from one icon to another, the function name changes to reflect the function or group of functions represented by that icon. See Table 1 starting on the next page to view a complete list of all of the functions available for the monitor.
- **3** Press the **Menu** button once to activate the highlighted function, then follow the Tool Tips to select the function and adjust the value.
- 4 Use "-" and "+" buttons to select the sub-menu, and press the **Menu** button once to activate the selected sub-menu.
- **5** After selecting a function, use the "- " and "+ " buttons to make necessary adjustments. The setting bar moves and the numeric value indicator changes to reflect your adjustments.

NOTE: The numeric value indicator is provided as a point of reference only and has nothing to do with a real measurement.

Push the **Exit** button a couple of times to return to the main menu to select another function or to exit from the OSD.

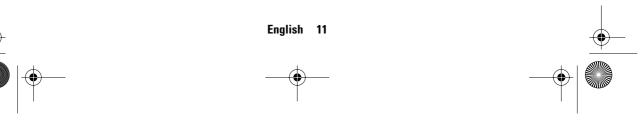

body2.fm Page 12 Monday, September 18, 2000 8:53 AM

# **Adjusting Your LCD Monitor**

### **OSD** functions and adjustment

### Table 1. Screen controls

 $igodoldsymbol{ heta}$ 

| lcon | Menus and<br>Sub-menus                | Function D<br>–                                                                                                    | escriptions<br>+                                                                                                    |
|------|---------------------------------------|----------------------------------------------------------------------------------------------------|----------------------------------------------------------------------------------------------------|
| -ờ-  | Brightness                            | Changes the overall light int<br>displayed.                                                                                             | tensity of the images being                                                                                                    |
|      | Contrast                              | Changes the ratio of light in<br>brightest white and the dark<br>ratio is set too high, color sa<br>loss of details.                    | kest black. If "CONTRAST"                                                                                                    |
|      | Image Lock                            | Image Lock is used to fine tune and get the best image<br>by removing noises that creates unstable images with<br>jitters and shimmers. |                                                                                                    |
|      | <ul><li>Fine</li><li>Coarse</li></ul> | image quality of the monitor                                                                                                    | tments allow you to fine tune<br>. Use "– " and "+" buttons to<br>s to remove or minimize hori-<br>own in Figure A and Figure B |
|      |                                       | Figure A                                                                                                    | Figure B                                                                                                    |
|      |                                       |                                                                                                    |                                                                                                    |

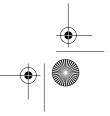

body2.fm Page 13 Monday, September 18, 2000 8:53 AM

igodol

# Adjusting Your LCD Monitor

### Table 1. Screen controls (Continued)

| lcon    | Menus and<br>Sub-menus                                                                                                    | Function Descriptions<br>– +                                                                                                    |
|---------|----------------------------------------------------------------------------------------------------|----------------------------------------------------------------------------------------------------|
|         | <ul> <li>Fine</li> <li>Coarse</li> </ul>                                                                                                    | Although "Auto Adjustment" automatically finds the<br>optimum values of FINE and COARSE parameters as well<br>as IMAGE POSITION, it may be necessary for you to<br>adjust those parameters manually. It is recommended for<br>you to use "Auto Adjustment" first. If the adjustment<br>results are not satisfactory, then use COARSE and FINE<br>adjustment features to get the best adjustment results.<br>Bear in mind that COARSE and FINE adjustments may<br>change the width of the image and affect IMAGE<br>POSITION as well. If the image is clear while out of<br>center by a couple of pixels, use IMAGE POSITION to<br>center the image. |
| ſ       | H-Position<br>I Description<br>V-Position<br>I Description<br>I Descriptio | <ul> <li>Changes the location of the image.</li> <li>In case of the image is off center, use this function to center the image.</li> <li>H-Position     "-": Move to the LEFT     "+": Move to the RIGHT</li> <li>V-Position     "-": Move to the Bottom     "+": Move to the Top</li> </ul>                                                                                                    |
| $\odot$ | Color control                                                                                                    | The tone of color can be changed from bluish white to re-<br>dish white. The individual color components are also user<br>customizable.                                                                                                    |
|         | <ul> <li>Mode 1</li> </ul>                                                                                                    | Redish white.                                                                                                    |
|         | <ul> <li>Mode 2</li> </ul>                                                                                                    | Plain white.                                                                                                    |
|         | <ul> <li>Mode 3</li> </ul>                                                                                                    | Bluish white.                                                                                                    |
|         | <ul> <li>User Mode</li> </ul>                                                                                                    | User customizable.                                                                                                    |
|         | <ul> <li>Reset</li> </ul>                                                                                                    | Color parameters are replaced with the factory default values.                                                                                                    |

body2.fm Page 14 Monday, September 18, 2000 8:53 AM

# **Adjusting Your LCD Monitor**

### Table 1. Screen controls (Continued)

| lcon       | Menus and<br>Sub-menus         | Function Descriptions<br>– +                                                                                                    |
|------------|--------------------------------|----------------------------------------------------------------------------------------------------|
|            | Image Size                     | Aspect ratio is the proportion of a vertical versus a<br>horizontal resolution, and it varies depending on the<br>input video resolution. For example, 640x480, 800x600,<br>and 1024x768 have the aspect ratio of 4:3, and<br>1280x1200 has the aspect ratio of 5:4. To view original<br>image without geometrical distortion, aspect ratio must<br>be preserved. The aspect ratio of SyncMaster240T is<br>16:10 that is neither 4:3 nor 5:4. Thus if the input image<br>resolution has the aspect ratio of 4:3 or 5:4, full screen<br>expansion to 16:10 makes image looked wider to the<br>horizontal direction. This is not appropriate especially for<br>those who do CAD, CAM, and Graphic oriented jobs. To<br>resolve this, IMAGE SIZE control provides three different<br>image expansion methods: Expanded 1, Expanded 2, and<br>Normal. |
|            | <ul> <li>Expanded 1</li> </ul> | Performs full screen image expansion regardless of the aspect ratio of the input video resolution                                                                                                    |
|            | <ul> <li>Expanded 2</li> </ul> | Performs image expansion while keeping the aspect ratio of<br>the original video resolution. Usually, there will be some<br>unfilled space to the horizon direction.                                                                                                    |
|            | <ul> <li>Normal</li> </ul>     | Performs no image expansion. In this mode, input video is displayed at the center of the monitor as it is.                                                                                                    |
| <b>▶</b> ◀ | RECALL                         | <ul> <li>Discards current setting and replaces corresponding parameters with the factory default values.</li> <li>Geometry<br/>Replace H-Position and V-Position values with the factory default values.</li> <li>Color<br/>Replace R,G, and B values with the factory default values.</li> <li>Mode 1, Mode 2, Mode 3 and User Mode will be initialized.</li> </ul>                                                                                                    |

۲

body2.fm Page 15 Monday, September 18, 2000 8:53 AM

# **Adjusting Your LCD Monitor**

### Table 1. Screen controls (Continued)

| lcon | Menus and<br>Sub-menus   | Function Descriptions<br>– +                                                                                                    |
|------|--------------------------|----------------------------------------------------------------------------------------------------|
|      | Sharpness                | <ul> <li>Performs digital image quality compensation.</li> <li>When an input video resolution is lower than<br/>1920x1200 and if IMAGE SIZE is set to "Expanded 1" or<br/>"Expanded 2," then depending on the input video<br/>resolution, the expanded image becomes hazy or<br/>blurred. In this case, applying sharpening filter<br/>enhances the quality of the image, and SHARPNESS is<br/>the features providing such Digital Image<br/>Compensation Effects. SHARPNESS is applicable both<br/>Composite Video signals fed by RCA or S-Video<br/>connector and PC Video signals fed by D-Sub or DVI<br/>connector.</li> <li>Sharp<br/>Makes image looked sharper</li> <li>Medium<br/>Makes image looked sharper but not as sharper as<br/>"Sharp"</li> <li>Soft<br/>Makes image looked smoother</li> </ul> |
|      | <ul> <li>Zoom</li> </ul> | <ul> <li>Performs Digital Zoom.</li> <li>Any part of an image can be magnified by ZOOM feature and the center of magnification can be arbitrarily changed by PAN feature.</li> <li>Magnifies an image</li> </ul>                                                                                                    |
|      | ■ Pan                    | <ul> <li>H-Pan         <ul> <li>Moves magnified image to the horizontal direction</li> <li>Same as changing the center of ZOOM to the horizontal direction</li> </ul> </li> <li>V-Pan         <ul> <li>Moves magnified image to the vertical direction</li> <li>Same as changing the center of ZOOM to the vertical direction</li> </ul> </li> </ul>                                                                                                    |

۲

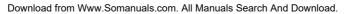

body2.fm Page 16 Monday, September 18, 2000 8:53 AM

۲

# **Adjusting Your LCD Monitor**

### Table 1. Screen controls (Continued)

| lcon | Menus and<br>Sub-menus       | Function Descriptions<br>– +                                                                                                    |
|------|------------------------------|----------------------------------------------------------------------------------------------------|
|      | PIP(Picture-in-<br>Picture)  | <ul> <li>Shows a small sub-window superimposed on Video or PC. (Refer to page 9.)</li> <li>When Video is a full screen video source, then PC will be appeared in a small window. Likewise, when PC is a full screen video source, then Video will be appeared in a small window.</li> <li>The monitor remembers the previous state of Video and PC. Thus if the previous state of PC was S-Video, and currently PC video is displayed in full screen, then S-Video will appear in the PIP window.</li> <li>When you touch PIP button when PIP feature is active, PIP source will be changed from RCA or S-Video to S-Video or RCA respectively, and from D-Sub or DVI to DVI or D-Sub respectively.</li> </ul> |
|      | ■ Size                       | Off: Disables PIP<br>1: 400 x 300<br>2: 640 x 480<br>3: 800 x 600                                                                                                    |
|      | <ul> <li>Position</li> </ul> | <ul> <li>H-Position</li> <li>Changes PIP window position to the horizontal direction.</li> <li>V-Position</li> <li>Changes PIP window position to the vertical direction.</li> </ul>                                                                                                    |

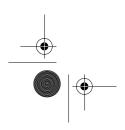

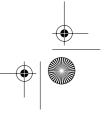

body2.fm Page 17 Monday, September 18, 2000 8:53 AM

igodol

# **Adjusting Your LCD Monitor**

### Table 1. Screen controls (Continued)

| lcon | Menus and<br>Sub-menus  | <ul> <li>Function Descriptions         <ul> <li>Function Descriptions</li> <li>Key State</li> </ul> </li> <li>Shows PC and Video side by side.</li> <li>The monitor screen splits by half and one side is filled with PC and the other side is filed with Video. Again, the monitor remembers the previous state of PC and Video. Thus if the previous state of PC is D-Sub and currently RCA is displayed in full screen mode, PC video signal from D-sub and Composite video signal from RCA will be displayed side by side.</li> <li>PBP OFF: Disable PBP feature PBP1</li> <li>PBP2</li> <li>PC Video</li> <li>PC Video</li> <li>PC Video Signal Analog (D-Sub)</li> <li>PC Source 1: PC Video Signal Digital (DVI)</li> <li>Video Source 1: Normal Composite Video Signal (SCA)</li> <li>Video Source 2: Super Video Signal (S-Video)</li> </ul> |  |  |
|------|-------------------------|----------------------------------------------------------------------------------------------------|--|--|
|      | Picture by pic-<br>ture |                                                                                                    |  |  |
|      | MENU CONTROL            | <ul> <li>Video Source 1: Normal Composite Video Signal (RCA)</li> <li>Video Source 2: Super Video Signal (S-Video)</li> <li>Sets up OSD appearances</li> <li>Language <ul> <li>Selects one OSD language out of six different languages</li> <li>English /German /French /Spanish /Italian /Swedish</li> </ul> </li> <li>Halftone <ul> <li>Sets the transparency of the background of OSD</li> <li>Use "-" and "+ "buttons to adjust values</li> </ul> </li> <li>Menu Position <ul> <li>Sets OSD window display position</li> <li>H-Position: Moves OSD window to the horizontal direction</li> <li>V-Position: Moves OSD window to the vertical direction</li> </ul> </li> <li>Menu Duration <ul> <li>Sets time span before OSD window disappears.</li> </ul> </li> </ul>                                                                             |  |  |
|      |                         | <ul> <li>The units are seconds.</li> <li>5 / 10 / 20 / 50 / 200 are selectable.</li> </ul>                                                                                                    |  |  |

body2.fm Page 18 Monday, September 18, 2000 8:53 AM

۲

# Adjusting Your LCD Monitor

### Table 1. Screen controls (Continued)

| lcon | Menus and<br>Sub-menus | Function Descriptions<br>– +                                                                                                    |
|------|------------------------|----------------------------------------------------------------------------------------------------|
| ΗZ   | Information            | <ul> <li>Shows the information of the current video signal.</li> <li>The information includes the following</li> <li>Video Signal Type: Analog/Digital</li> <li>Sync. Types and frequencies with polarities</li> <li>Resolution</li> <li>Example</li> <li>The example shown above says the following.</li> <li>Video Signal Type: Analog PC video<br/>H_Sync: "+ / + " 74.8 kHz<br/>V_Sync: "- / -" 59.8 HZ<br/>S/M 210T Resolution: 1600 x 1200<br/>S/M 240T Resolution: 1920 x 1200</li> </ul>                                                                       |
| 00   | VIDEO CON-<br>TROL     | <ul> <li>The color characteristic of Composite Video is often different from the one of PC Video signal.</li> <li>Use VIDEO CONTROL feature to adjust Color Characteristic of Composite Video independent of the one of PC Video.</li> <li>Brightness Increases or decreases the light intensity of composite video.</li> <li>Contrast Increases or decreases the ratio of the light intensity between the brightest white and the darkest dark.</li> <li>Saturation Increases or decreases the pureness of color.</li> <li>Hue Changes the tone of colors.</li> </ul> |

body2.fm Page 19 Monday, September 18, 2000 8:53 AM

# **Adjusting Your LCD Monitor**

### **By Remote-Control**

 $( \mathbf{\Phi} )$ 

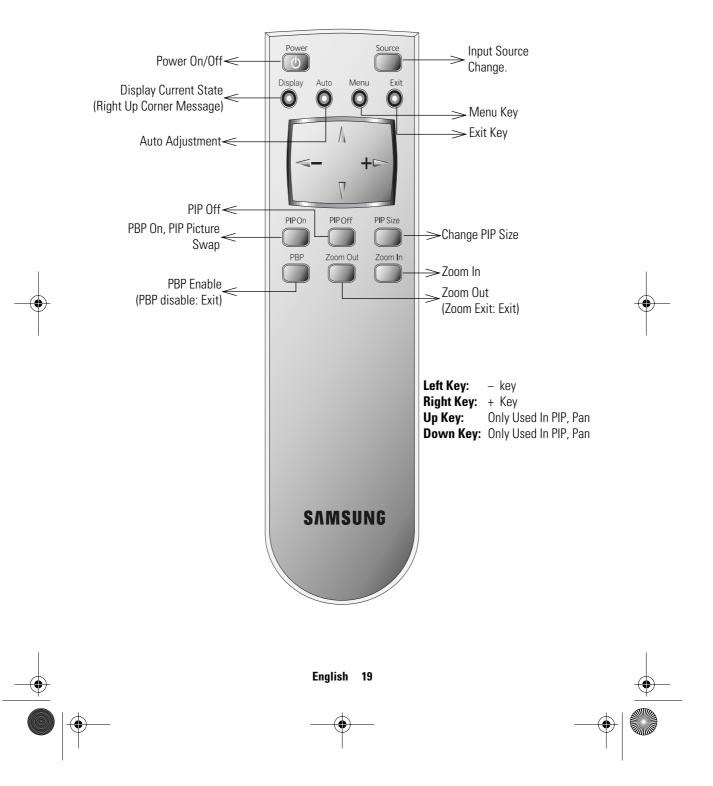

body2.fm Page 20 Monday, September 18, 2000 8:53 AM

## Appendix

### **PowerSaver**

This monitor has a built-in power management system called PowerSaver. This system saves energy by switching your monitor into a low-power mode when it has not been used for a certain period of time. The available modes are "On", "Standby", "Sleep", and "Deep Sleep". Power Saver operates with a VESA DPMS compliant video card installed in your computer. You use a software utility installed on your computer to set up this feature. See Table 2 below for details.

| Table 2. | Power-saving | modes |
|----------|--------------|-------|
|          |              |       |

|                                           | Normal                                             | Power-Saving Function mode (EPA/NUTEK) |                                      |                                     |  |
|-------------------------------------------|----------------------------------------------------|----------------------------------------|--------------------------------------|-------------------------------------|--|
| State                                     | Operation                                          | Standby Mode                           | Sleep Mode<br>Position A1            | Deep Sleep Mode<br>Position A2      |  |
| Horizontal Sync<br>Vertical Sync<br>Video | Active<br>Active<br>Active                         | Inactive<br>Active<br>Blanked          | Active<br>Inactive<br>Blanked        | Inactive<br>Inactive<br>Blanked     |  |
| Power<br>Indicator                        | Green                                              | Amber                                  | Amber Blinking<br>(0.5 sec interval) | Amber Blinking<br>(1 sec. interval) |  |
| Power<br>Consumption                      | <b>210T</b> : 75W(Max.)<br><b>240T</b> : 80W(Max.) | Less than 5W                           | Less than 5W                         | Less than 5W                        |  |

*NOTE:* This monitor automatically returns to normal operation when horizontal and vertical sync return. This occurs when you move the computer's mouse or press a key on the keyboard.

\*This monitor is EPA ENERGY STAR<sup>®</sup> compliant and NUTEK compliant when used with a computer equipped with VESA DPMS functionality.

For energy conservation, turn your monitor OFF when you are not using it or when leaving it unattended for long periods.

NOTE: Maximum power consumption is measured after letting the monitor turned on for 30 minuites that is the time required for the unit to be thermally stable.

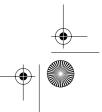

body2.fm Page 21 Monday, September 18, 2000 8:53 AM

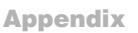

### Troubleshooting

 $(\mathbf{\Phi})$ 

If you have a problem setting up or using your LCD monitor, you may be able to solve it yourself. Before contacting customer service, try the suggested actions that are appropriate to your problem.

| Table 3. | Troubleshooting – Image |  |
|----------|-------------------------|--|
|----------|-------------------------|--|

| What you see                                                            | Suggested Actions                                                                                                    | Reference                                                     |
|-------------------------------------------------------------------------|----------------------------------------------------------------------------------------------------|---------------------------------------------------------------|
| Screen is blank and power indicator is off                              | <ul> <li>Ensure that the power cord is<br/>firmly connected and the LCD<br/>monitor is on.</li> </ul>                                                                                   | Connecting your LCD monitor, page 5.                          |
| " Check Signal Cable"<br>message                                        | <ul> <li>Ensure that the signal cable is firmly connected to the PC or video sources.</li> <li>Ensure that the PC or video sources are turned on.</li> </ul>                            | Connecting your LCD monitor, page 5.                          |
| "Sync. Out of Range"<br>message                                         | <ul> <li>Check the maximum resolution<br/>and the frequency of the video<br/>adaptor.</li> <li>Compare these values with the<br/>data in the Display Modes<br/>Timing Chart.</li> </ul> | Display Modes, page 25.                                       |
| The image is too light<br>or too dark                                   | <ul> <li>Adjust the Brightness and<br/>Contrast.</li> </ul>                                                                                                    | Brightness, page 12.<br>Contrast, page 12.                    |
| Horizontal bars appear<br>to flicker, jitter or<br>shimmer on the image | <ul> <li>Adjust the Fine function.</li> </ul>                                                                                                    | Image Lock, Fine,<br>page 12.                                 |
| Vertical bars appear to<br>flicker, jitter or<br>shimmer on the image.  | <ul> <li>Adjust the Coarse function and<br/>then adjust the Fine function.</li> </ul>                                                                                                   | Image Lock, Coarse,<br>page 12.<br>Image Lock, Fine, page 12. |

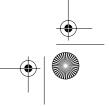

body2.fm Page 22 Monday, September 18, 2000 8:53 AM

۲

# Appendix

### Table 3. Troubleshooting – Image (Continued)

| What you see                                                                                        | Suggested Actions                                                                                                    | Reference                                                                                            |  |
|----------------------------------------------------------------------------------------------------|----------------------------------------------------------------------------------------------------|----------------------------------------------------------------------------------------------------|--|
| Screen is blank and<br>power indicator light is<br>steady amber or blinks<br>every 0.5 or 1 seconds | <ul> <li>The monitor is using its power management system.</li> <li>Move the computer's mouse or press a key on the keyboard</li> </ul>                                                                             | Power Saver, page 20.                                                                                |  |
| Image is not stable and<br>may appear to vibrate                                                    | <ul> <li>Check that the display<br/>resolution and frequency from<br/>your PC or video board is an<br/>available mode for your monitor.<br/>On your computer check: Control<br/>Panel, Display, Settings</li> </ul> | Display Modes, page 25.                                                                              |  |
|                                                                                                    | <ul> <li>If the setting is not correct, use<br/>your computer utility program to<br/>change the display settings.</li> </ul>                                                                                        | Installing the Video Driver, page 6.                                                                 |  |
|                                                                                                    | NOTE: Your monitor supports multisution the following frequency domains                                                                                                    |                                                                                                    |  |
|                                                                                                    | <ul> <li>Horizontal frequency:<br/>Vertical frequency:<br/>Maximum refresh rate:</li> </ul>                                                                                                    | 30 kHz-81 kHz<br>56 Hz-85 Hz<br><b>210T</b> : 1600 x 1200 @ 60Hz<br><b>240T</b> : 1920 x 1200 @ 60Hz |  |
| Image is not centered on the screen.                                                                | <ul> <li>Adjust the horizontal and vertical position.</li> </ul>                                                                                                    | H-Position, page 13.<br>V-Position, page 13.                                                         |  |
| You need the monitor<br>driver software                                                             | <ul> <li>Download the driver from WWW<br/>pages:<br/>http://samsungelectronics.com/<br/>support/downloads/monitor/<br/>index.html</li> </ul>                                                                        |                                                                                                    |  |

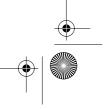

body2.fm Page 23 Monday, September 18, 2000 8:53 AM

# Appendix

### **Specifications**

¢

Table 4. Technical and environmental specifications

|                                       |                                                                                                    | 210T                                                                                                    | 240T                                                                                                    |  |
|---------------------------------------|----------------------------------------------------------------------------------------------------|----------------------------------------------------------------------------------------------------|----------------------------------------------------------------------------------------------------|--|
| Panel                                 | Size<br>Display Size<br>Type<br>Pixel pitch<br>Viewing Angle                                                                                                    | 21.3" Diagonal<br>432 (H) x 324 (V) mm<br>a-si TFT Active matrix<br>0.27 (H) x 0.27 (V) mm<br>80°/80°/80°/80°  | 24.06" Diagonal<br>518.4 (H) x 324 (V) mm<br>a-si TFT Active matrix<br>0.27 (H) x 0.09 (V) mm<br>80°/80°/80°/80° |  |
| * Frequency                           | Horizontal<br>Vertical<br>Display color                                                                                                    | 30 – 81 kHz<br>56 – 85 Hz<br>16,777,216 colors                                                                 |                                                                                                    |  |
| Display<br>Resolution                 | 1920 x 1200 @ 6                                                                                                    | 60 Hz                                                                                                    |                                                                                                    |  |
| Input Signal                          | Sync.<br>Video signal                                                                                                    | H/V Separate, TTL, P. or N.<br>H/V Composite, TTL, P. or N.<br>Sync-on-green 0.3 Vp-p, N.<br>0.7 Vp-p @ 75 ohm |                                                                                                    |  |
| Power Supply                          | Input<br>Output                                                                                                    | AC 100-240 Vrms (50 ~ 60Hz )<br>DC 14V/6A                                                                      |                                                                                                    |  |
| Power<br>Consumption                  | Maximum<br>Power Saving                                                                                                    | 75 W<br>5 W                                                                                                    | 80 W<br>5 W                                                                                                    |  |
| Dimensions/<br>Weight<br>(W x H x D ) | unit<br>carton                                                                                                    | 549.1 x 228 x 483.4mm<br>/11.3 kg<br>650 x 586 x 330mm<br>/16.3 kg                                             | 620.4 x 228 x 483.4mm<br>/13.8 kg<br>722 x 586 x 330mm<br>/17.25 kg                                              |  |
| Environmental<br>Considerations       | Operating Temperature: 50 °F to 104 °F (10 °C to 40 °C)<br>Operating Humidity: 10% to 80%<br>Storage Temperature: 13 °F to 113 °F (-25 °C to 45 °C)<br>Storage Humidity: 5% to 95% |                                                                                                    |                                                                                                    |  |

*NOTE: Maximum power consumption is measured after letting the monitor turned on for 30 minuites that is the time required for the unit to be thremally stable.* 

\* Referring to preset timing modes, page 25.

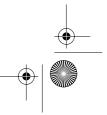

body2.fm Page 24 Monday, September 18, 2000 8:53 AM

# Appendix

### **Pin Assignments**

۲

Table 5. 15 pin D-sub connector

| Pin | Separate H/V       | Composite H/V      | Sync-on-green      |  |
|-----|--------------------|--------------------|--------------------|--|
| 1   | Red                | Red                | Red                |  |
| 2   | Green              | Green              | Green + H/V Sync   |  |
| 3   | Blue               | Blue               | Blue               |  |
| 4   | GND                | GND                | GND                |  |
| 5   | GND (DDC Return)   | GND (DDC Return)   | GND (DDC Return)   |  |
| 6   | GND-Red            | GND-Red            | GND-Red            |  |
| 7   | GND-Green          | GND-Green          | GND-Green          |  |
| 8   | GND-Blue           | GND-Blue           | GND-Blue           |  |
| 9   | No Connection      | No Connection      | Not used           |  |
| 10  | GND-Sync/Self Test | GND-Sync/Self Test | GND-Sync/Self Test |  |
| 11  | GND                | GND                | GND                |  |
| 12  | DDC_SDA            | DDC _SDA           | DDC _SDA           |  |
| 13  | H_Sync             | H/V Sync           | Not used           |  |
| 14  | V_Sync             | Not used           | Not used           |  |
| 15  | DDC_SCL            | DDC _SCL           | DDC _SCL           |  |

### Table 6. DVI-D Connector

| Pin | Signal Assigneut      | Pin | Signal Assigneut      |  |  |
|-----|-----------------------|-----|-----------------------|--|--|
| 1   | T.M.D.S Data 2-       | 13  | No Connect            |  |  |
| 2   | T.M.D.S Data 2+       | 14  | 15V Power             |  |  |
| 3   | T.M.D.S Data 2 Shield | 15  | Ground (for 15V)      |  |  |
| 4   | No Connect            | 16  | Hot Plug Detect       |  |  |
| 5   | No Connect            | 17  | T.M.D.S Data 0-       |  |  |
| 6   | DDC Clock             | 18  | T.M.D.S Data 0+       |  |  |
| 7   | DDC Clock             | 19  | T.M.D.S Data 0 Shield |  |  |
| 8   | No Connect            | 20  | No Connect            |  |  |
| 9   | T.M.D.S Data 1-       | 21  | No Connect            |  |  |
| 10  | T.M.D.S Data 1+       | 22  | T.M.D.S Clock Shield  |  |  |
| 11  | T.M.D.S Data 1Shield  | 23  | T.M.D.S Clock +       |  |  |
| 12  | No Connect            | 24  | T.M.D.S Clock -       |  |  |
|     | English 24            |     |                       |  |  |

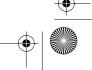

body2.fm Page 25 Monday, September 18, 2000 8:53 AM

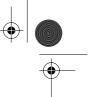

## **Appendix**

### **Display Modes**

•

If the signal from the system equals to the standard signal mode, the screen is adjusted automatically. If the signal from the system doesn't equal to the standard signal mode, adjust the mode with referring to the Videocard user guide because the screen might not display or only the power LED might be on. For the display modes listed below, the screen image has been optimized during manufacture.

### Table 7. Preset timing modes

| Mode                        | Resolution  | Horizontal<br>Frequency<br>(kHz) | Vertical<br>Frequency<br>(Hz) | Pixel Clock<br>Frequency<br>(MHz) | Sync<br>Polarity<br>(H/V) |
|-----------------------------|-------------|----------------------------------|-------------------------------|-----------------------------------|---------------------------|
| VGA                         | 720 x 400   | 31.469                           | 70.087                        | 28.322                            | -/+                       |
|                             | 640 x 480   | 31.469                           | 59.940                        | 25.175                            | _/_                       |
|                             | 640 x 480   | 37.500                           | 75.000                        | 31.500                            | _/_                       |
|                             | 640 x 480   | 43.269                           | 85.008                        | 36.000                            | _/_                       |
| SVGA                        | 800 x 600   | 46.875                           | 75.000                        | 49.500                            | +/+                       |
|                             | 800 x 600   | 53.674                           | 85.061                        | 56.250                            | +/+                       |
| XGA                         | 1024 x 768  | 48.363                           | 60.004                        | 65.000                            | _/_                       |
|                             | 1024 x 768  | 60.023                           | 75.029                        | 78.750                            | +/+                       |
|                             | 1024 x 768  | 68.677                           | 84.997                        | 94.500                            | +/+                       |
| SXGA                        | 1280 x 1024 | 63.981                           | 60.020                        | 108.000                           | +,-/+,-                   |
|                             | 1280 x 1024 | 79.976                           | 75.025                        | 135.000                           | +/+                       |
| UXGA                        | 1600 x 1200 | 75.000                           | 60.000                        |                                   | +,-/+,-                   |
| WUXGA<br>(Analog/240T only) | 1920 x 1200 | 75.000                           | 60.000                        |                                   | +,-/+,-                   |

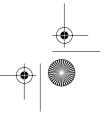

IX.fm Page 26 Monday, September 18, 2000 8:42 AM

## Index

### **Numerics**

 $( \blacklozenge$ 

15-pin D-sub connector 24

A Automatic Save 9

**B** Brightness 12

Cable connections 5 Coarse 13 Color Control 13 Contrast 12

D

DC adapter 3 Display Modes 25

**E** Exit 10

F

Fine 13 Function icons 11

H H-position 13

### L

Image lock 12 Image size 14 Information 18

### Κ

Kensington security slot 4 M Menu 8

Monitor self-test screen 7

O OSD Lock/Unlock 10 ON Screen Display 11

### Ρ

PIP 8, 16 Power 8 Power Indicator 6

### S

Safety Instructions 2 Self-Test Feature Check 6

T

Tilt the screen 4 Troubleshooting 21

U

User control locations 8 V V-position 13

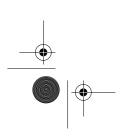

regulat.fm Page 0 Monday, September 18, 2000 8:52 AM

# **Regulatory Information**

### **FCC Information**

#### **User Instructions**

The Federal Communications Commission Radio Frequency Interference Statement includes the following warning:

**Note:** This equipment has been tested and found to comply with the limits for a Class B digital device, pursuant to Part 15 of the FCC Rules. These limits are designed to provide reasonable protection against harmful interference in a residential installation. This equipment generates, uses, and can radiate radio frequency energy and, if not installed and used in accordance with the instructions, may cause harmful interference to radio communications. However, there is no guarantee that interference will not occur in a particular installation. If this equipment does cause harmful interference to radio or television receptions, which can be determined by turning the equipment off and on, the user is encouraged to try to correct the interference by one or more of the following measures:

- Reorient or relocate the receiving antenna.
- Increase the separation between the equipment and receiver.
- Connect the equipment into an outlet on a circuit different from that to which the receiver is connected.
- Consult the dealer or an experienced radio/TV technician for help.

#### **User Information**

Changes or modifications not expressly approved by the party responsible for compliance could void the user's authority to operate the equipment.

If necessary, consult your dealer or an experienced radio/ television technician for additional suggestions. You may find the booklet called How to Identify and Resolve Radio/ TV Interference Problems helpful. This booklet was prepared by the Federal Communications Commission. It is available from the U.S. Government Printing Office, Washington, DC 20402, Stock Number 004-000-00345-4.

#### Warning

User must use shielded signal interface cables to maintain FCC compliance for the product.

#### Declaration of conformity for products Marked with FCC Logo

This device complies with Part 15 of the FCC Rules. Operation is subject to the following two conditions: (1) this device may not cause harmful interference, and (2) this device must accept any interference received, including interference that may cause undesired operation. The party responsible for product compliance: SAMSUNG ELECTRONICS CO., LTD America QA Lab of Samsung 85 West Tasman Drive San Jose, CA 95134 USA Tel) 408-544-5124 Fax) 408-544-5191

Provided with this monitor is a detachable power supply cord with IEC320 style terminations. It may be suitable for connection to any UL Listed personal computer with similar configuration. Before making the connection, make sure the voltage rating of the computer convenience outlet is the same as the monitor and that the ampere rating of the computer convenience outlet is equal to or exceeds the monitor voltage rating.

For 120 Volt applications, use only UL Listed detachable power cord with NEMA configuration 5-15P type (parallel blades) plug cap. For 240 Volt applications use only UL Listed Detachable power supply cord with NEMA configuration 6-15P type (tandem blades) plug cap.

### **IC Compliance Notice**

This Class B digital apparatus meets all requirements of the Canadian Interference-Causing Equipment Regulations of ICES-003.

Cet appareil Numérique de classe B respecte toutes les exigences du Règlemont ICES-003 sur les équipements produisant des interférences au Canada.

### **MPR II Compliance**

This monitor complies with SWEDAC(MPR II) recommendations for reduced electric and magnetic fields.

#### **European Notice**

Products with the CE Marking comply with both the EMC Directive (89/336/EEC), (92/31/EEC), (93/68/EEC) and the Low Voltage Directive (73/23/EEC) issued by the Commission of the European Community. Compliance with these directives implies conformity to the following European Norms:

- EN55022:1998 Radio Frequency Interference
- EN55024:1998 Electromagnetic Immunity
- EN61000-3-2:1995 + A1 + A2 Power Line Harmonics
- EN61000-3-3:1995 Voltage Fluctuations
- EN60950 Product Safety.

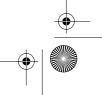

240T(E)BkCov.fm Page iv Monday, September 18, 2000 8:43 AM

#### U.S.A. :

Samsung Electronics America (SEA) One Samsung Place Ledgewood, NJ 07852 Tel. : 1-800-SAMSUNG (1-800-726-7864)

#### CANADA :

Samsung Electronics Canada Inc. 7037 Financial Drive Mississauga, Ontario L5N 6R3 Tel. : 1-800-SAMSUNG (1-800-726-7864) Fax. : (905) 542-1199

#### **GERMANY**:

Samsung Electronics GmbH Samsung-Haus Am Kronberger Hang 6/65824 Schwalbach/Ts. Tel. : 06196-66-1134 Fax. : 06196-66-1133

#### AUSTRALIA :

Samsung Electronics Australia Pty Ltd. Unit G, 10-16 South Street, Rydalmere, N.S.W. 2116 P.O. BOX 368 Tel. : (02) 638-5200

#### ITALIA :

Samsung Electronics Italia SpA Via C. Donat Cattin, 5-20063 Cernusco sul Naviglio (Mi) Tel. : 167-010740

#### PANAMA :

Servicios Samsung (Zona Libre), S.A. 50 and 61 Streets Sta, Cecilia Bdl. Don Camilo, Panama City Tel. : (507) 264-0195 or 269-5571 Fax : (507) 269-5568

#### **MEXICO**

Samsung Electronics Mexico S.A. de C.V. Saturno 44 Col. Nva. Industrial Vallejo Del. Gustavo A. Madero C.P. 07700 Mexico D.F. Tel. 5747-5100 RFC: SEM950215S98

#### ESPAÑA :

Samsung Electrónics Comercial Ibérica, S.A. Ciencies, 55-65 (Polígono Pedrosa) 08908 Hospitalet de Llobregat (Barcelona) Tel. : (93) 261 67 00 Fax. : (93) 261 67 50

### UK :

Samsung Electronics (UK) Ltd. Samsung House, 225 Hook Rise South Surbiton, Surrey KT6 7LD Tel. : (0181) 391 0168 Fax. : (0181) 397 9949 <European Service Center & National Service> Stafford Park 12 Telford, Shropshire, TF3 3BJ Tel. : (01952) 292 262 Fax. : (01952) 292 033

#### THAILAND :

Samsung Service Center 729-729/1 JSP Tower Rachadapisek RD., Bangpongpang, Yannawa, Bangkok 10120 Tel : (662) 2954508-14 Fax : (662) 2954267

#### **SOUTH AFRICA :**

Samsung Electronics South Africa Somerset Office Park 5 Libertas Road Bryanston, South Africa Tel : (27)-11-463-5678 Fax : (27)-11-463-5215

### BRASIL :

Samsung Eletrônica da Amazonia Ltda. R. Prof. Manoelito de Ornellas, 303-2º Andar Chácara Sto. Antônio • cep : 04719-040 São Paulo • SP Tel. : (011) 541-8500 Fax : (011) 523-3995, 522-0726

#### SWEDEN:

Samsung Electronics Svenska, AB Box 713, S-194 27 Upplands Vasby Tel.: (468) 590-966-00 Fax : (468) 590-966-50

IMPORTADO POR:SAMSUNG ELECTRONICS MEXICO S.A. DE C.V. SATURNO 44 COL. NVA. INDUSTRIAL VALLEJO DEL. GUSTAVO A. MADERO C.P. 07700 MEXICO D.F. TEL. 5747-5100 RFC: SEM950215S98 EXPORTADO POR: SAMSUNG ELECTRONICS CO.,LTD. JOONG-ANG DAILY NEWS BLDG. 7 SOON-WHA-DONG CHUNG-KU, C.P.O BOX 2775, 1144 SEOUL, KOREA

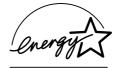

"As an ENERGYSTAR<sup>®</sup> Partner, SAMSUNG has determined that this product meets the ENERGYSTAR<sup>®</sup> guidelines for energy efficiency."

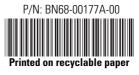

Free Manuals Download Website <u>http://myh66.com</u> <u>http://usermanuals.us</u> <u>http://www.somanuals.com</u> <u>http://www.4manuals.cc</u> <u>http://www.4manuals.cc</u> <u>http://www.4manuals.cc</u> <u>http://www.4manuals.com</u> <u>http://www.404manual.com</u> <u>http://www.luxmanual.com</u> <u>http://aubethermostatmanual.com</u> Golf course search by state

http://golfingnear.com Email search by domain

http://emailbydomain.com Auto manuals search

http://auto.somanuals.com TV manuals search

http://tv.somanuals.com